## **ІНСТРУКЦІЯ**

## **по користуванню шаблоном SV-lncs для Word 2003**

- 1. Скачати архів word.zip за посиланням. Архів містить шаблон для оформлення *svlncs.dot*, приклад оформлення *typeinst.doc*, інструкцію щодо використання шаблону SV-lncs на англійській мові *sv-lncs.pdf*.
- 2. Перед створенням документу на основі пропонованого шаблону необхідно понизити рівень захисту від макросів. Для цього запустіть Word 2003, в пункті *Сервіс* горизонтального меню оберіть команди *Макрос*→*Безопасность*. У діалоговому вікні оберіть рівень безпеки *Средняя* та натисніть *ОК* (рис. 1). Закрийте вікно редактора Word 2003.

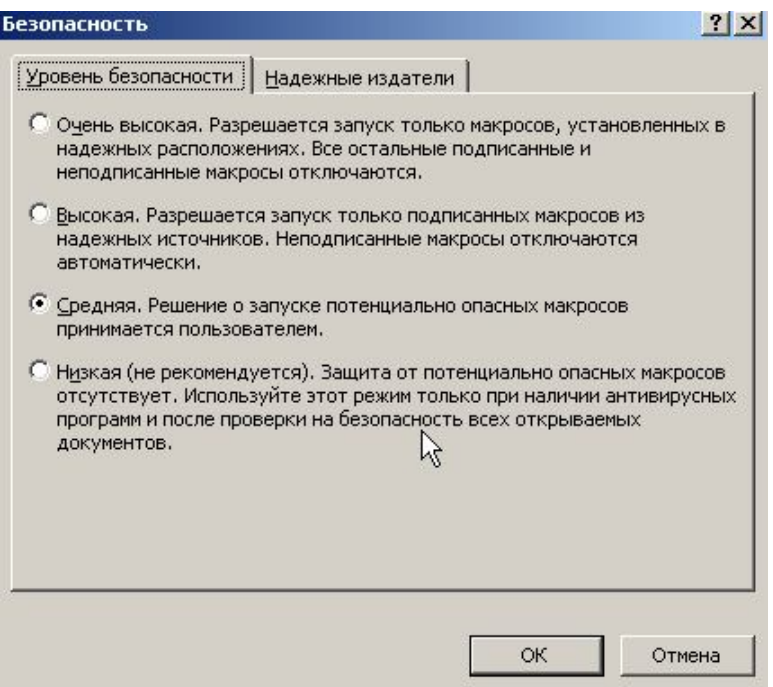

**Рис. 1. Встановлення необхідного рівня захисту від макросів**

- 3. Для створення статті у Word 2003 необхідно двічі клацнути на файлі sv-lncs.dot із архіву word.zip, та у діалоговому вікні, що з'явиться, вибрати "*Не отключать макросы*". Як результат, на основі цього шаблону буде створено документ з необхідними полями та налаштуваннями колонтитулів. При цьому у вікні редактора додатково з'являться три рядка з кнопками, що добавляють у Ваш документ необхідні блоки (рис. 2). Збережіть створений документ.
- 4. Для створення заголовку статті натисніть кнопку <sup>тіше</sup> і введіть текст. Якщо Ви вже маєте набраний текст в іншому файлі скопіюйте його і вставте у створений документ за допомогою *Спеціальної вставки* (*Правка*→*Специальная вставка*→*Неформатированный текст*→*Ок*).
- 5. Після того як Ви ввели назву і натиснули клавішу *Enter*, текстовий курсор переміститься у початок нового абзацу, для якого автоматично буде обрано наступний стиль форматування *author*. Просто введіть ПІБ автора і натисніть *Enter*.
- 6. Аналогічно до попереднього пункту, для наступного абзацу автоматично буде встановлено наступний стиль форматування, а саме *authorinfo*. Введіть інформацію щодо місця роботи автора.
- 7. Продовжуйте створювати публікацію, використовуючи пропоновані стилі. Як тільки Ваша стаття сягне розміру більше ніж дві сторінки, у колонтитулах (окрім

першої сторінки) автоматично з'явиться інформація щодо авторів та назви статті. Не редагуйте її, будь-ласка.

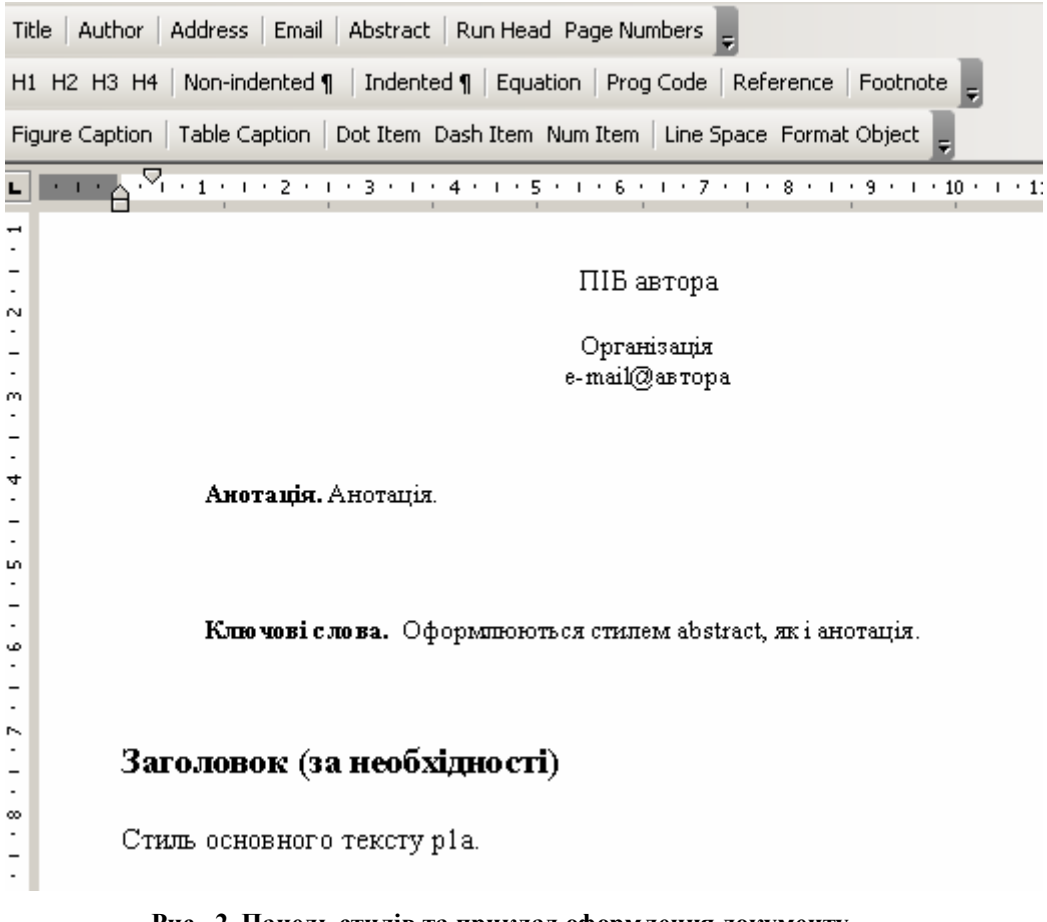

**Рис. 2. Панель стилів та приклад оформлення документу**

- 8. Якщо **Ви маєте готову статтю**, можна приєднати шаблон sv-lncs.dot. Для цього відкрийте Вашу статтю та оберіть *Сервис* → *Шаблоны и настройки* → закладка *Шаблоны* → кнопка *Присоединить*. У вікні *Присоединение шаблона* відкрийте папку, у якій знаходиться шаблон sv-lncs.dot, та двічі клацніть на ньому лівою клавішею миші. Оберіть "*Не отключать макросы*" у діалоговому вікні, що відкриється. Після цього у вікні Word 2003 з'являться кнопки стилів (див. рис. 2). Для подальшого форматування тексту встановіть текстовий курсор на абзац (або виділіть кілька абзаців) та у переліку стилів на панелі інструментів Word *Форматирование* оберіть необхідний стиль. Якщо у Вас виникають певні сумніви щодо того, яким саме стилем необхідно скористатися, відкрийте файл зі зразком typeinst.doc, у цьому документі установіть курсор на абзац, форматування якого викликає сумнів та подивіться назву стилю.
- 9. Однак, за такого способу, самостійно необхідно встановити всі налаштування у вікні *Файл*→*Параметры страницы* щодо полів та колонтитулів (рис. 3), а також створити автооновлюваний колонтитул (створювати окремо для парних і непарних сторінок) за допомогою *Вставка*→*Поле*→*StuleRef* → Необходимый стиль (*author* – для парних сторінок та *title* – для непарних) (рис. 4). Для нумерації сторінок використовуйте кнопку Page Numbers

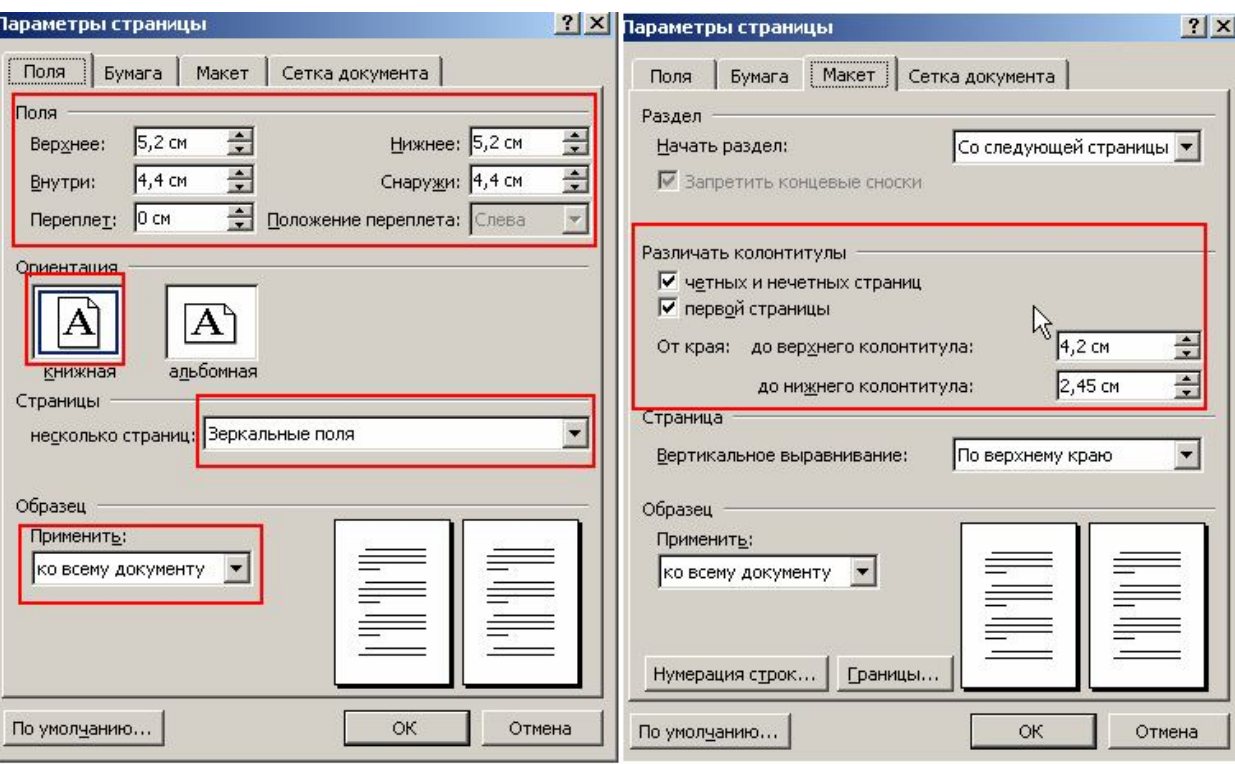

**Рис. 3. Налаштування полів та макету сторінки**

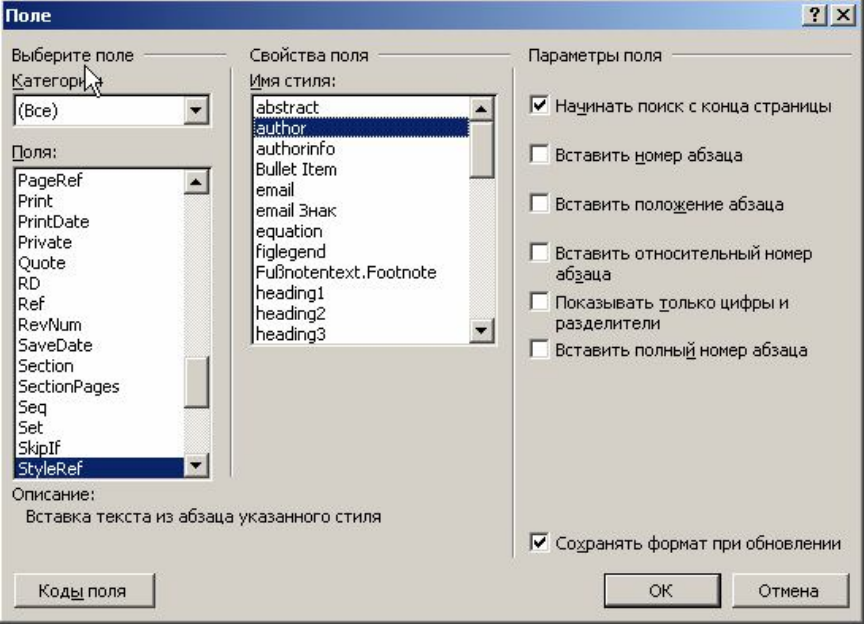

**Рис. 4. Створення автооновлюваного колонтитулу**